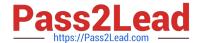

# MD-102<sup>Q&As</sup>

**Endpoint Administrator** 

# Pass Microsoft MD-102 Exam with 100% Guarantee

Free Download Real Questions & Answers PDF and VCE file from:

https://www.pass2lead.com/md-102.html

100% Passing Guarantee 100% Money Back Assurance

Following Questions and Answers are all new published by Microsoft
Official Exam Center

- Instant Download After Purchase
- 100% Money Back Guarantee
- 365 Days Free Update
- 800,000+ Satisfied Customers

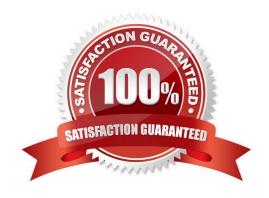

## https://www.pass2lead.com/md-102.html

2024 Latest pass2lead MD-102 PDF and VCE dumps Download

#### **QUESTION 1**

You have a Microsoft 365 subscription that uses Microsoft Intune.

You need to ensure that you can deploy apps to Android Enterprise devices.

What should you do first?

- A. Create a configuration profile.
- B. Add a certificate connector.
- C. Configure the Partner device management settings.
- D. Link your managed Google Play account to Intune.

Correct Answer: D

Connect your Intune account to your Managed Google Play account.

Managed Google Play is Google\\'s enterprise app store and sole source of applications for Android Enterprise in Intune. You can use Intune to orchestrate app deployment through Managed Google Play for any Android Enterprise scenario (including personally-owned work profile, dedicated, fully managed, and corporate-owned work profile enrollments).

Reference: https://docs.microsoft.com/en-us/mem/intune/apps/apps-add-android-for-work

https://docs.microsoft.com/en-us/mem/intune/enrollment/connect-intune-android-enterprise

### **QUESTION 2**

You have a hybrid deployment of Azure AD that contains 50 Windows 10 devices. All the devices are enrolled in Microsoft Intune.

You discover that Group Policy settings override the settings configured in Microsoft Intune policies.

You need to ensure that the settings configured in Microsoft Intune override the Group Policy settings.

What should you do?

- A. From Group Policy Management Editor, configure the Computer Configuration settings in the Default Domain Policy.
- B. From the Microsoft Intune admin center, create a custom device profile.
- C. From the Microsoft Intune admin center, create an Administrative Templates device profile.
- D. From Group Policy Management Editor, configure the User Configuration settings in the Default Domain Policy.

Correct Answer: B

Creating the policy Let\\'s create a new policy in Intune to control the GP vs. MDM winner 1) Navigate to portal.azure.com and locate Intune 2) Select "Device configuration à Profiles à Create profile" 3) Under Platform select Windows 10 and later 4) Under Profile type select "custom" and "add" 5) Name the custom setting with something

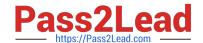

### https://www.pass2lead.com/md-102.html

2024 Latest pass2lead MD-102 PDF and VCE dumps Download

intuitive 6) For OMA-URI add the policy OMA-URI string:

./Device/Vendor/MSFT/Policy/Config/ControlPolicyConflict/MDMWinsOverGP 7) For Data type select Integer and add the number

Note: The following describes which policy wins according to Windows 10 version.

Windows 10 versions 1709 and earlier Group Policy will override MDM policies, even if an identical policy is configured in MDM.

Windows 10 version 1803 and beyond there is a new Policy CSP (configuration service provider) setting called ControlPolicyConflict that includes the policy of MDMWinsOverGP, where the preference of which policy wins can be controlled,

i.e. Microsoft Intune MDM policy.

Note 2: the ControlPolicyConflict policy allows the IT admin to control which policy will be used whenever both the MDM policy and its equivalent Group Policy (GP) are set on the device.

Reference: https://docs.microsoft.com/en-us/windows/client-management/mdm/policy-csp-controlpolicyconflict https://uem4all.com/2018/04/02/windows-10-group-policy-vs-intune-mdm-policy-who-wins/

#### **QUESTION 3**

You have the devices shown in the following table.

| Name    | Operating system      | Domain member |
|---------|-----------------------|---------------|
| Device1 | Windows 11 Enterprise | No            |
| Device2 | Windows 10 Pro        | Yes           |
| Device3 | Android               | No            |
| Device4 | Mac OS X              | No            |

You plan to implement Microsoft Defender for Endpoint.

You need to identify which devices can be onboarded to Microsoft Defender for Endpoint.

What should you identify?

- A. Device1 only
- B. Device2 only
- C. Device1, Device2 only
- D. Device1, Device2, and Device3 only
- E. Device1, Device2, Device3, and Device4

Correct Answer: D

The Windows versions and Android are supported.

Note: You can onboard the following Windows operating systems:

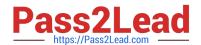

### https://www.pass2lead.com/md-102.html

2024 Latest pass2lead MD-102 PDF and VCE dumps Download

Windows 8.1 Windows 10, version 1607 or later Windows 11 Windows Server 2012 R2 Windows Server 2016 Windows Server Semi-Annual Channel (SAC), version 1803 or later Windows Server 2019 Windows Server 2022

Note 2: By default, Microsoft Defender for Endpoint for Android includes and enables the web protection feature. Web protection helps to secure devices against web threats and protect users from phishing attacks. While this protection is enabled by default, there are valid reasons to disable it on some Android devices.

Incorrect:

\* Not Device4

Network protection for macOS is now available for all Mac devices onboarded to Defender for Endpoint.

Reference:

https://docs.microsoft.com/en-us/mem/configmgr/protect/deploy-use/defender-advanced-threat-protection#bkmk\_os

https://learn.microsoft.com/en-us/mem/intune/protect/advanced-threat-protection-manage-android

https://learn.microsoft.com/en-us/microsoft-365/security/defender-endpoint/mac-whatsnew

#### **QUESTION 4**

You use Microsoft Defender for Endpoint to protect computers that run Windows 10.

You need to assess the differences between the configuration of Microsoft Defender for Endpoint and the Microsoft-recommended configuration baseline.

Which tool should you use?

- A. Microsoft Defender for Endpoint Power BI app
- B. Microsoft Secure Score
- C. Endpoint Analytics
- D. Microsoft 365 Defender portal

Correct Answer: B

#### **QUESTION 5**

You have a Microsoft 365 subscription.

You plan to use Windows Autopilot to provision 25 Windows 11 devices.

You need to configure the Out-of-box experience (OOBE) settings.

What should you create in the Microsoft Intune admin center?

A. an enrollment status page (ESP)

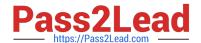

B. a deployment profile

https://www.pass2lead.com/md-102.html 2024 Latest pass2lead MD-102 PDF and VCE dumps Download

| C. a compliance policy                                                                                                    |
|----------------------------------------------------------------------------------------------------|
| D. a PowerShell script                                                                                                    |
| E. a configuration profile                                                                                                    |
| Correct Answer: B                                                                                                    |
| Use Windows Autopilot profiles on new devices to customize a customer\\'s out-of-box experience                                                                                                    |
|                                                                                                    |
| In Partner Center, you can create Windows Autopilot deployment profiles and apply them to devices.                                                                                                    |
| Note:                                                                                                    |
| Create a new Autopilot profile                                                                                                    |
| To create a new Autopilot profile, use the following steps:                                                                                                    |
| 1.                                                                                                    |
| Sign in to Partner Center and select Customers.                                                                                                    |
| 2.                                                                                                    |
| On the Customer List, select a customer.                                                                                                    |
| 3.                                                                                                    |
| On the customer\\'s detail page, select Devices.                                                                                                    |
| 4.                                                                                                    |
| Under Windows Autopilot profiles, select Add new profile.                                                                                                    |
| 5.                                                                                                    |
| Enter the profile\\'s name and description and then configure the OOBE settings. Choose from:                                                                                                    |
| Skip privacy settings in setup Disable local admin account in setup Automatically skip pages in setup (Includes Automatically select setup for work or school and Skip Cortana, OneDrive, and OEM registration setup pages) Skip encuser license agreement (EULA) |
| 6.                                                                                                    |
| Select Submit when finished.                                                                                                    |
| Reference: https://learn.microsoft.com/en-us/partner-center/autopilot                                                                                                    |
| MD-102 VCE Dumps MD-102 Practice Test MD-102 Braindumps                                                                                                    |